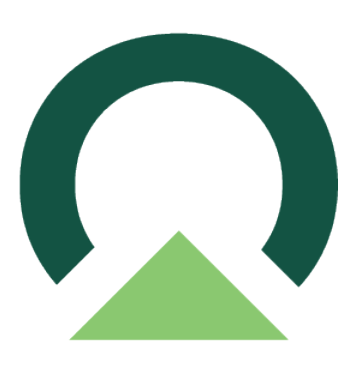

# **Electronic Signatures for Acumatica Cloud ERP**

v03 — Last update: November 2, 2023

Mekorma

### **Table of Contents**

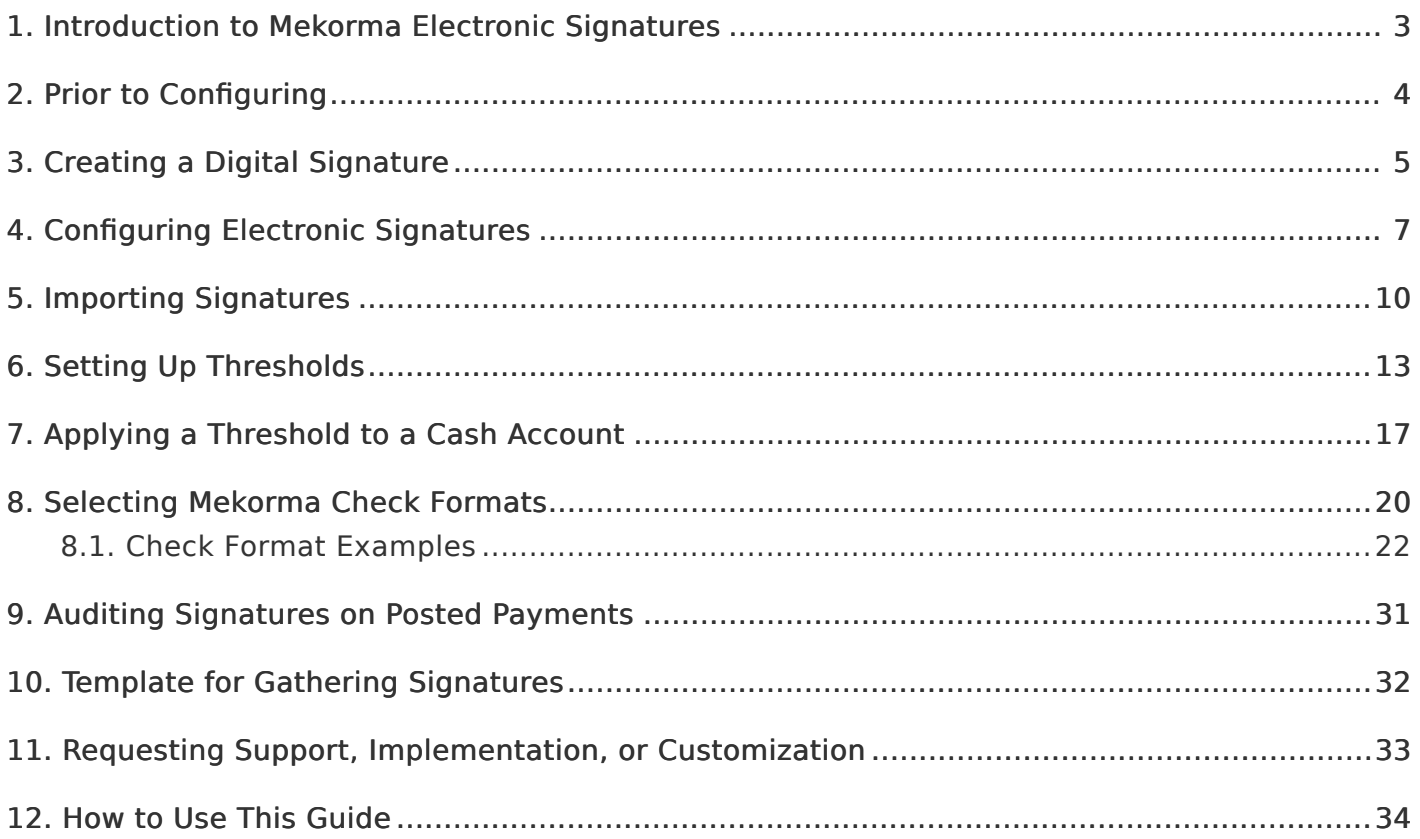

### <span id="page-2-0"></span>1. Introduction to Mekorma Electronic **Signatures**

Mekorma Electronic Signatures works in conjunction with Acumatica Payment Approval workflow to keep organizations from having to manually sign checks.

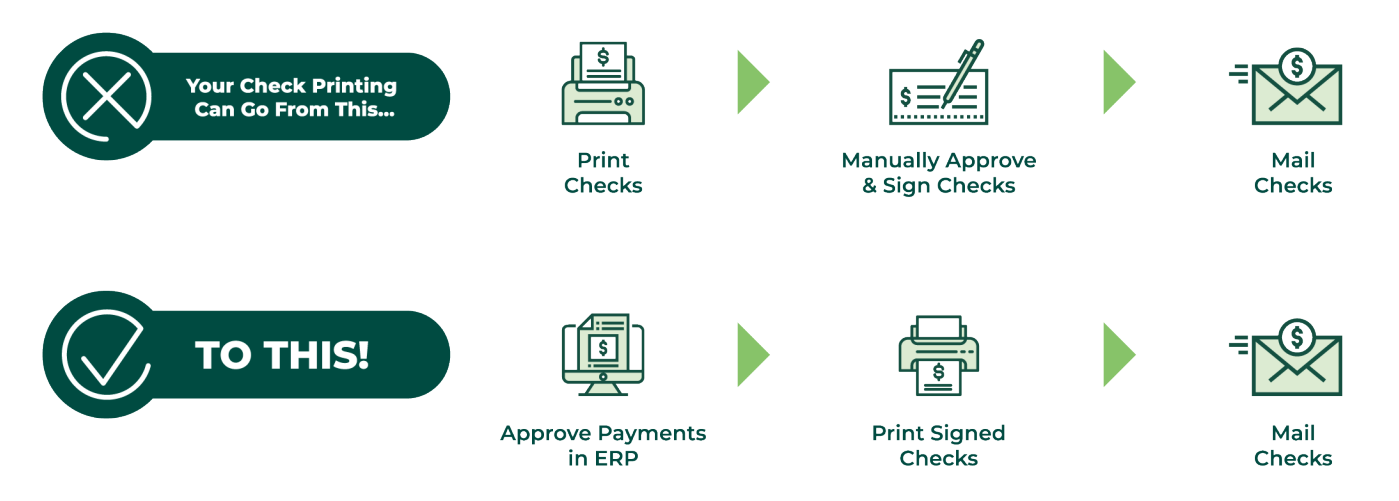

Changing your workflow in this way has several advantages:

- 1. Your approvers (check signers) do not need to be physically present to sign, as they can approve the payments remotely.
- 2. The approval workflow applies to all payments, so your electronic payments also get approved, not just your checks.
- 3. You free your executives from the labor of hand-signing payments.

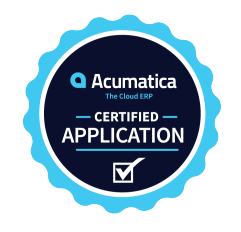

For assistance with this user guide, review to [How to Use This Guide](#page-33-1).

Last modified: November 2, 2023

# <span id="page-3-0"></span>2. Prior to Configuring

This guide explains how to configure the signature portion of this solution. Please refer to [Acumatica documentation](https://help.acumatica.com/%28W%282%29%29/Help?ScreenId=ShowWiki&pageid=81a4c534-9bc8-4e11-9296-70ab5ae76240) for configuration of the payment approval maps or [contact Mekorma](mailto:ProfessionalServices@mekorma.com) [Professional Services](mailto:ProfessionalServices@mekorma.com) for assistance.

#### Prior to installing electronic signatures, there are several things that you should prepare:

- You will need to know the answers to these questions for a successful implementation of Mekorma Electronic Signatures:
	- For each checking account, who are the signers on the account?
	- What amounts require one signature?
	- What amounts require two signatures?
	- Is there an amount above which you want a handwritten signature rather than an electronic signature?
	- Is there an amount above which you want two handwritten signatures?
	- You can see how this information is used in the section [Setting Up Thresholds](#page-12-1)
- Gather signatures. The section [Creating a Digital Signature](#page-4-1) explains the guidelines for gathering and digitizing your signatures.

# <span id="page-4-1"></span><span id="page-4-0"></span>3. Creating a Digital Signature

Here are the step-by-step instructions, as recommended by Mekorma, to provide the digital signatures you want to print on your checks:

- 1. Print out our [template for Gathering Signatures](#page-31-1).
- 2. Ask each check signer to reproduce their signature within a rectangle.
- 3. Use your scanner equipment to scan each signed sheet of paper into a computer.
- 4. Open the signatures one at a time in the Microsoft Paint application.

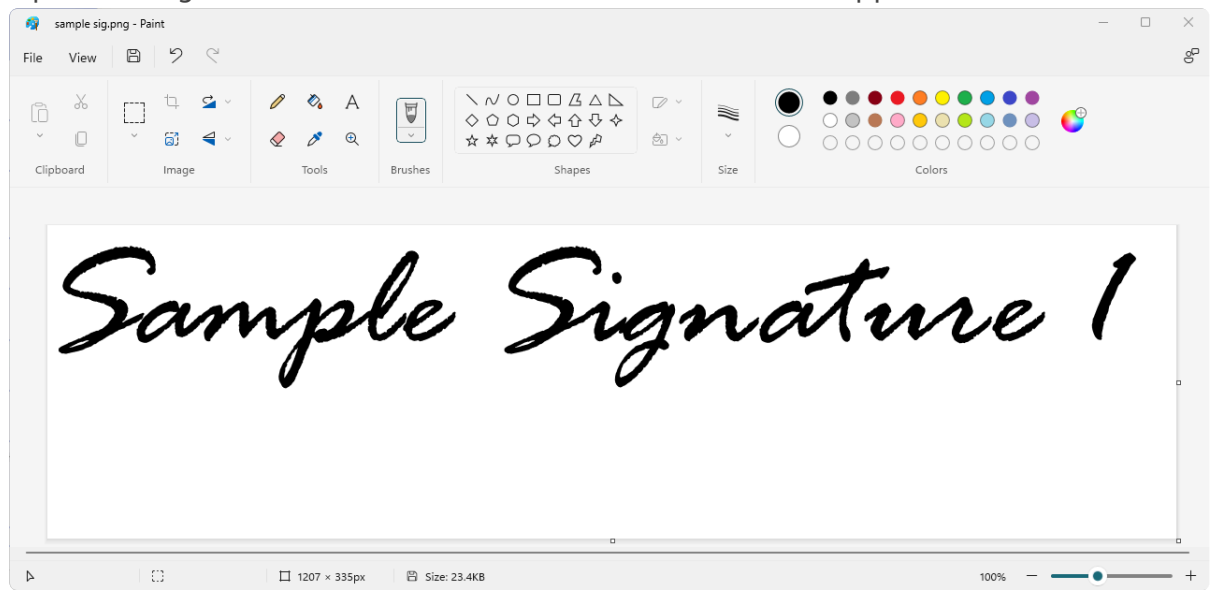

5. With one of the signatures opened in Paint, click on the Select drop-down menu and choose Rectangular selection.

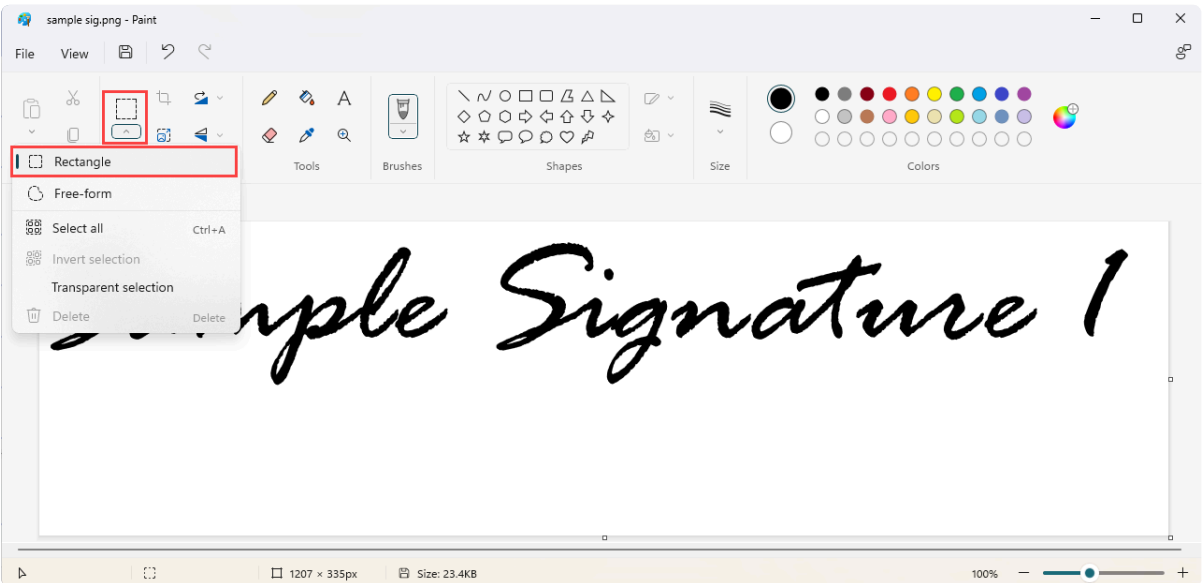

6. Draw the selection box around the signature as closely as possible and then click Crop. The cropped signature should look like the example below:

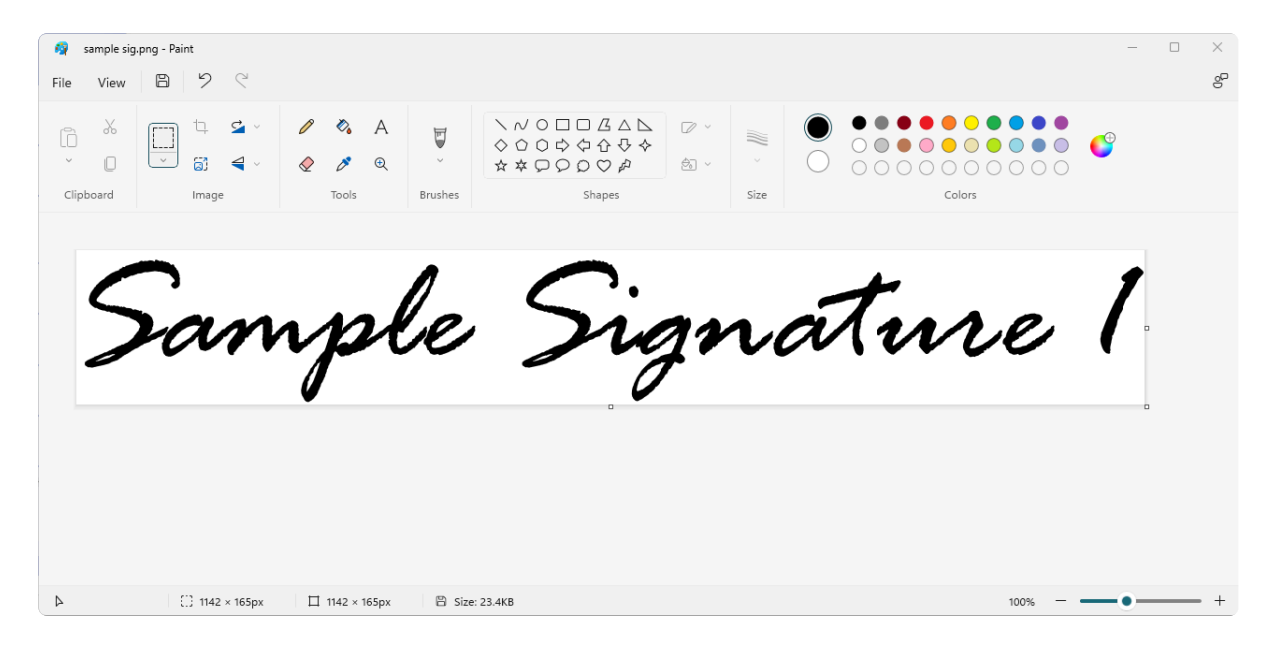

7. In the Resize and Skew window, click on Resize and choose the Pixels radio button. Be sure that the Maintain aspect ratio checkmark is selected. Adjust either the horizontal or vertical dimensions.

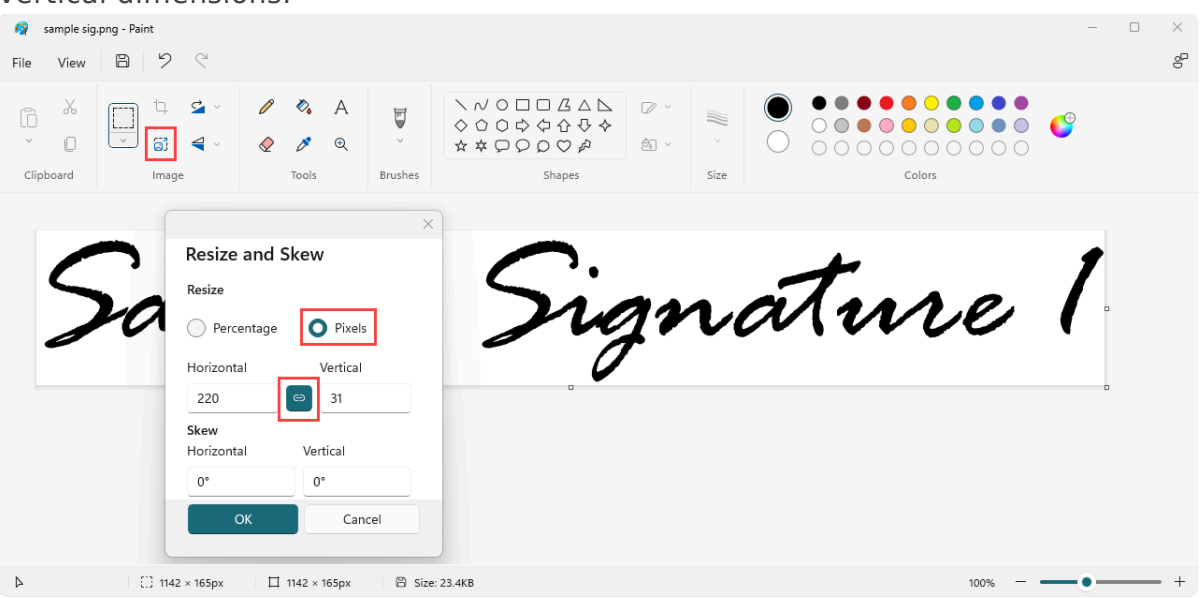

- Note: A signature file with dimensions of 220  $\times$  50 pixels works best with Acumatica.
- 8. Click on the File menu option, then select Save to save your signature as a Portable Network Graphics (.png) file. This file format produces the best results for check printing.
- 9. Repeat the same procedure for all needed signatures and store them in a location accessible to an administrator for use.

Last modified: September 28, 2023

# <span id="page-6-1"></span><span id="page-6-0"></span>4. Configuring Electronic Signatures

To configure the general settings for Electronic Signatures, navigate to Mekorma AP Configurations in the Mekorma menu.

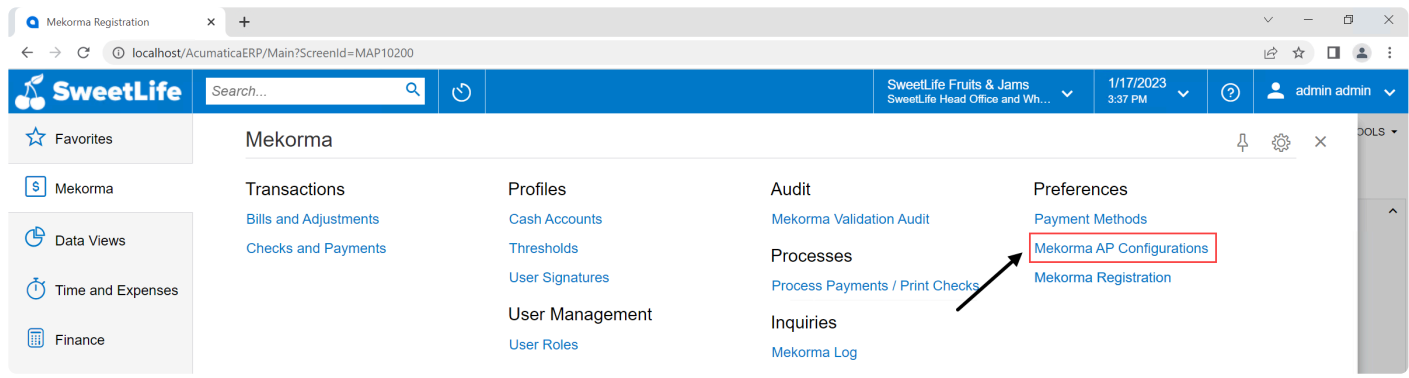

In the Electronic Signatures tab, configure the settings to meet your company needs.

- 1. Toggle Auto Enroll Mekorma Users In Role to automatically enroll all Mekorma users configured with a signature file into the selected security role.
	- This allows all users with a signature file access to print checks with signatures on them.

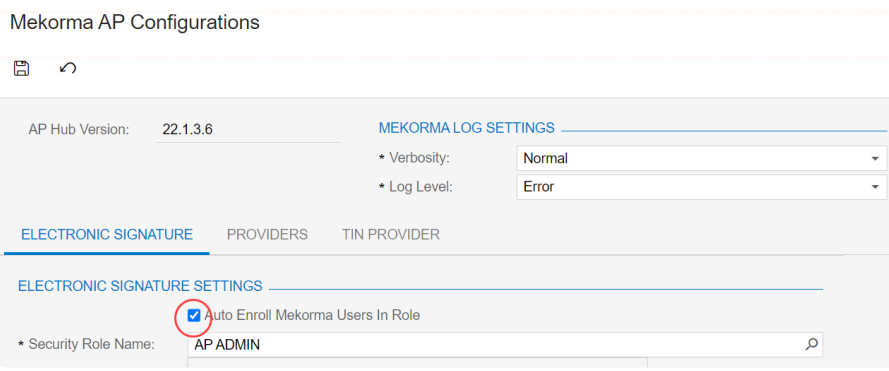

2. Use the search icon to the right of the Security Role Name field to navigate to your desired role. The Security Role Name determines which users are allowed to print signatures on checks.

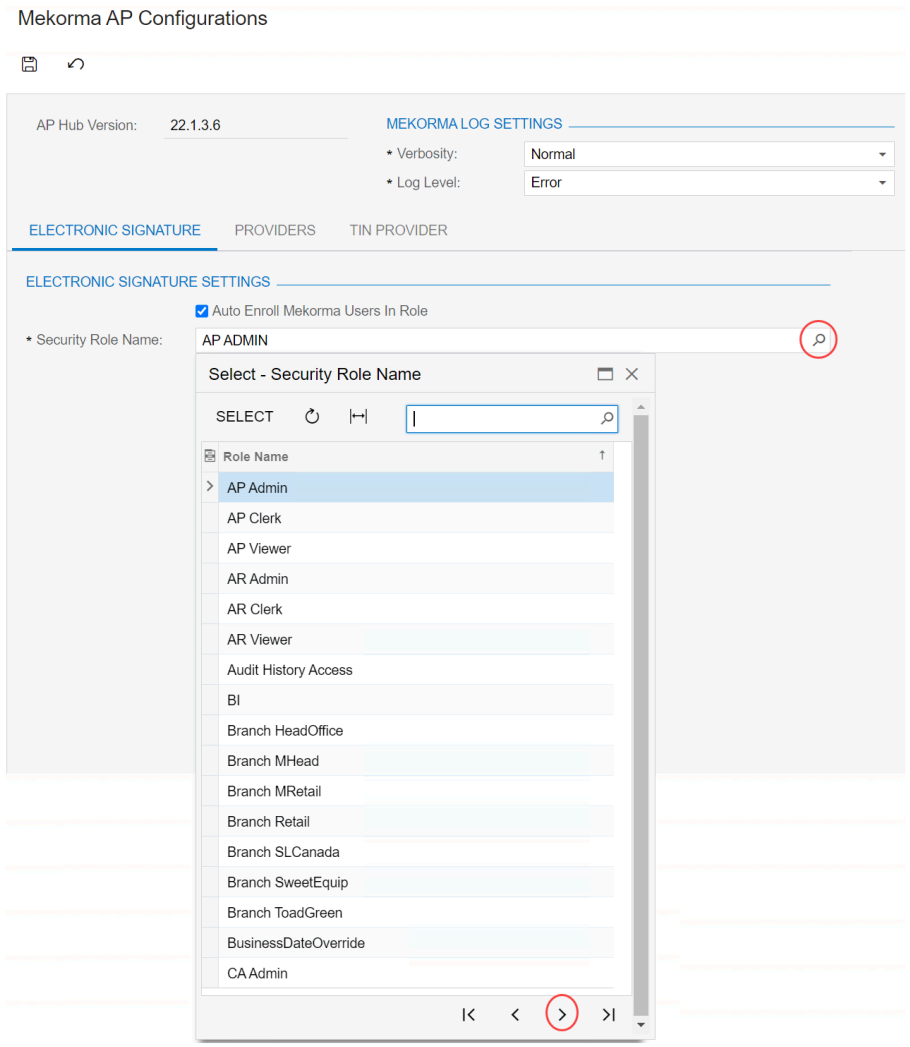

3. Select the desired security role and click the Select button.

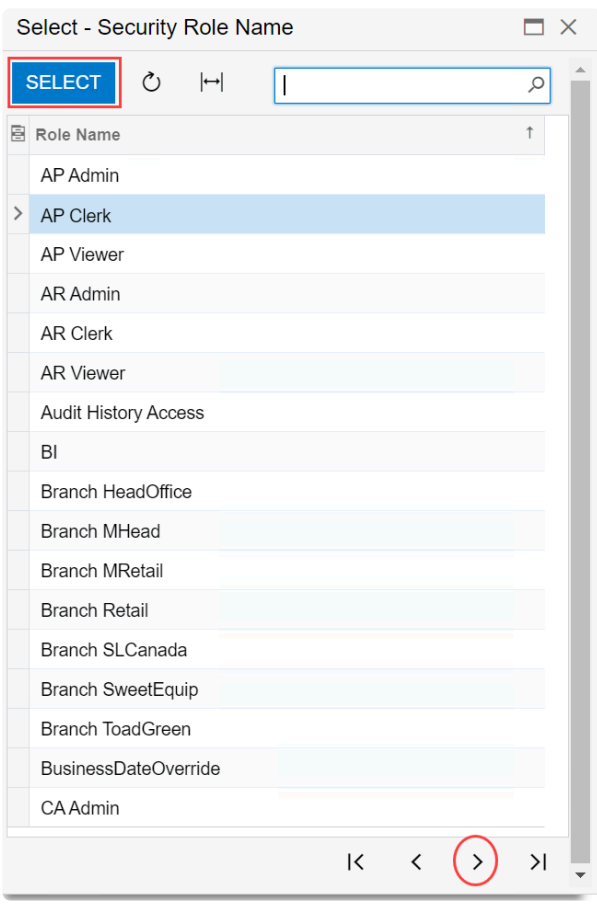

- 4. The selected security role is now the designated role for printing checks with signatures.
- 5. Mekorma Electronic Signatures is configured, and you are ready to begin importing signatures and setting up user profiles.

Last modified: June 13, 2023

### <span id="page-9-0"></span>5. Importing Signatures

Next, you'll import all signature files you want on your checks and link them to the correct users.

1. In the main Mekorma menu, navigate to User Signatures.

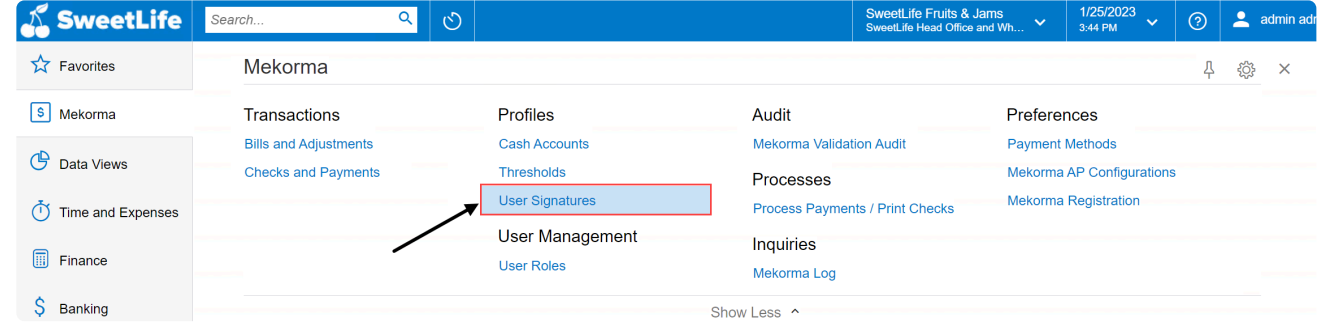

2. Click + to add a new signature. User Signatures \*

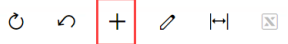

- 3. The New Record window opens.
	- Check the box labeled Is Active to use the signature. If left unchecked, the signature cannot be used on a check
	- Security Group Enrolled is noneditable and shows if the user is enrolled in an authorized security role, as configured in step 2 of [Configuring Electronic Signatures](#page-6-1)

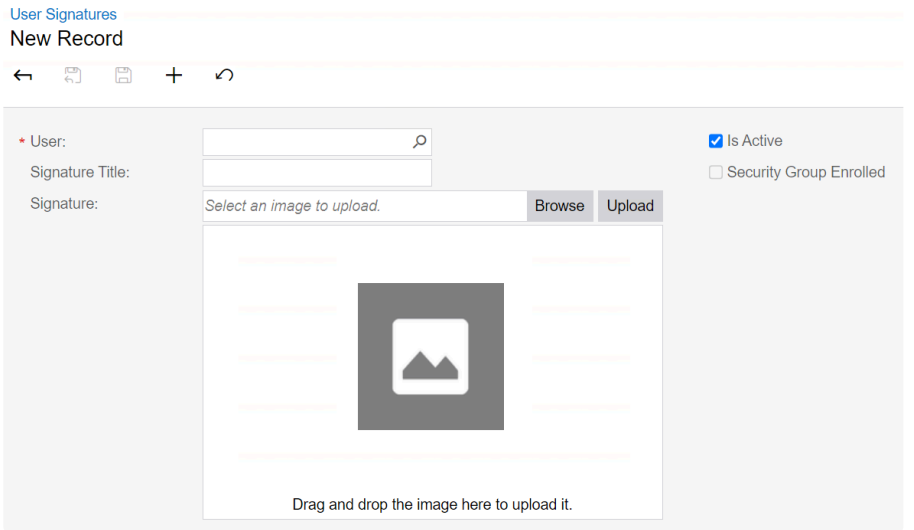

4. Click the search icon next to User to find and add the user you want associated with the signature file. Use the search field within this window to search for a user, or browse manually. Once the user is selected, click Select.

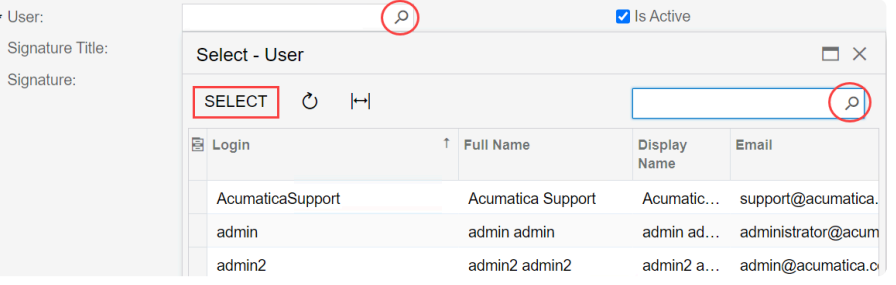

5. Manually enter the Signature Title you want printed on the check (e.g., Finance Manager, CEO, etc.).

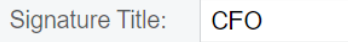

6. Click Browse to select the signature file [you previously created,](#page-4-1) or drag and drop the file into the upload area.

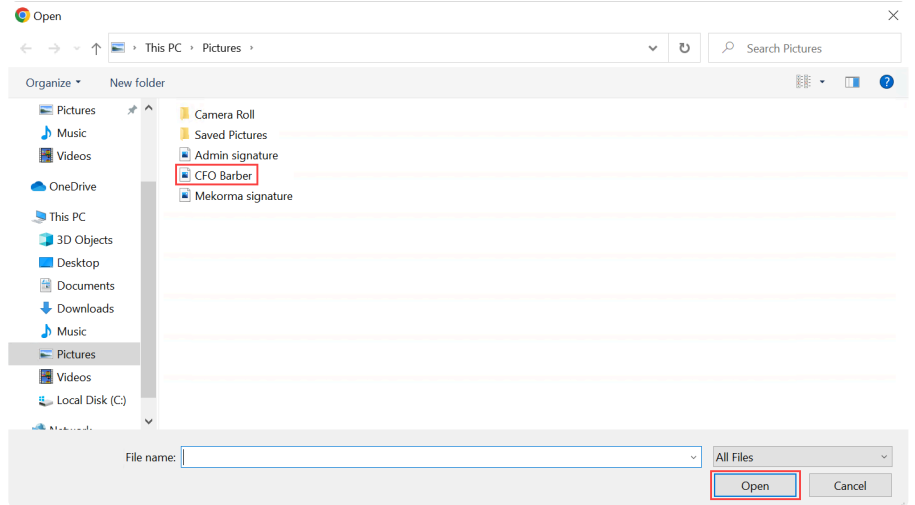

- 7. Click Open to select the file.
- 8. Upload the selected file into Acumatica.

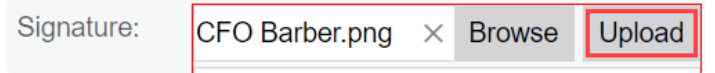

9. You will be prompted to save your changes to proceed. Click OK to continue.

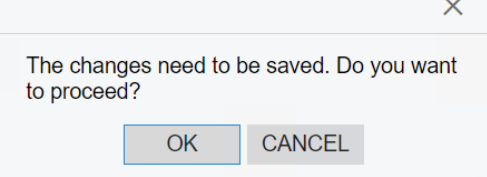

10. The signature is now uploaded and displays in the signature box. Click the Save button to save the user signature.

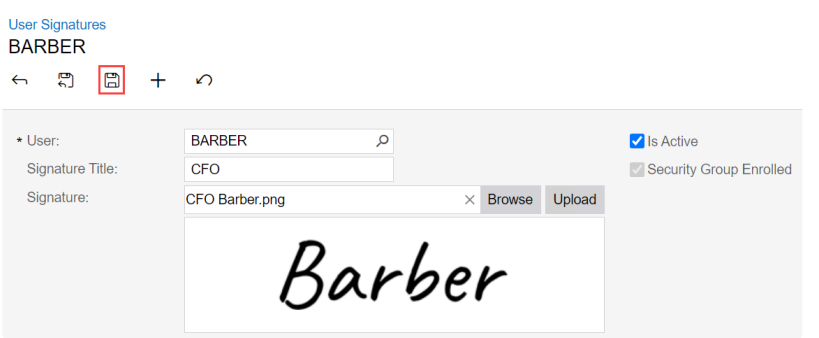

11. Using the back arrow, return to the main User Signatures page and the newly uploaded signature now appears in the list of signatures. Repeat steps 2-10 to add additional signatures.

**User Signatures** 

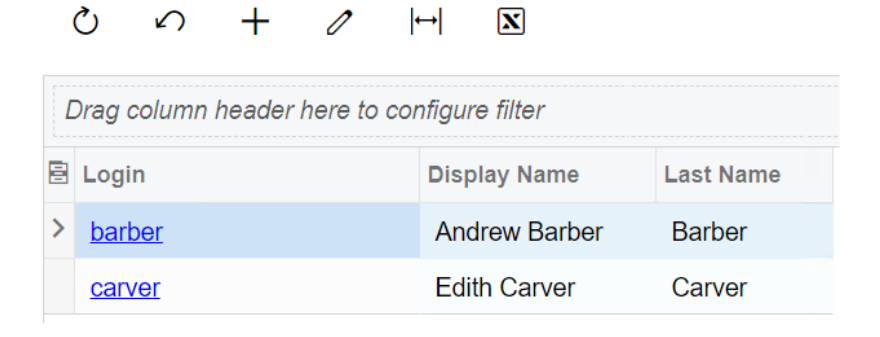

Last modified: June 13, 2023

### <span id="page-12-1"></span><span id="page-12-0"></span>6. Setting Up Thresholds

Signature Thresholds are used to set up signature rules based on your organization's policies. They ensure the correct signature appears on the check at print time. You can control whether signature lines are printed or not, whether you are using one or two signatures, or you can turn off lines and titles if you are using pre-preprinted checks.

#### Prior to setting up thresholds, we recommend that you gather the following information:

- For each checking account, who are the signers on the account?
- What amounts require one signature?
- What amounts require two signatures?
- Is there an amount above which you want a handwritten signature rather than an electronic signature?
- Is there an amount above which you want two handwritten signatures?

#### Here, we will use this example:

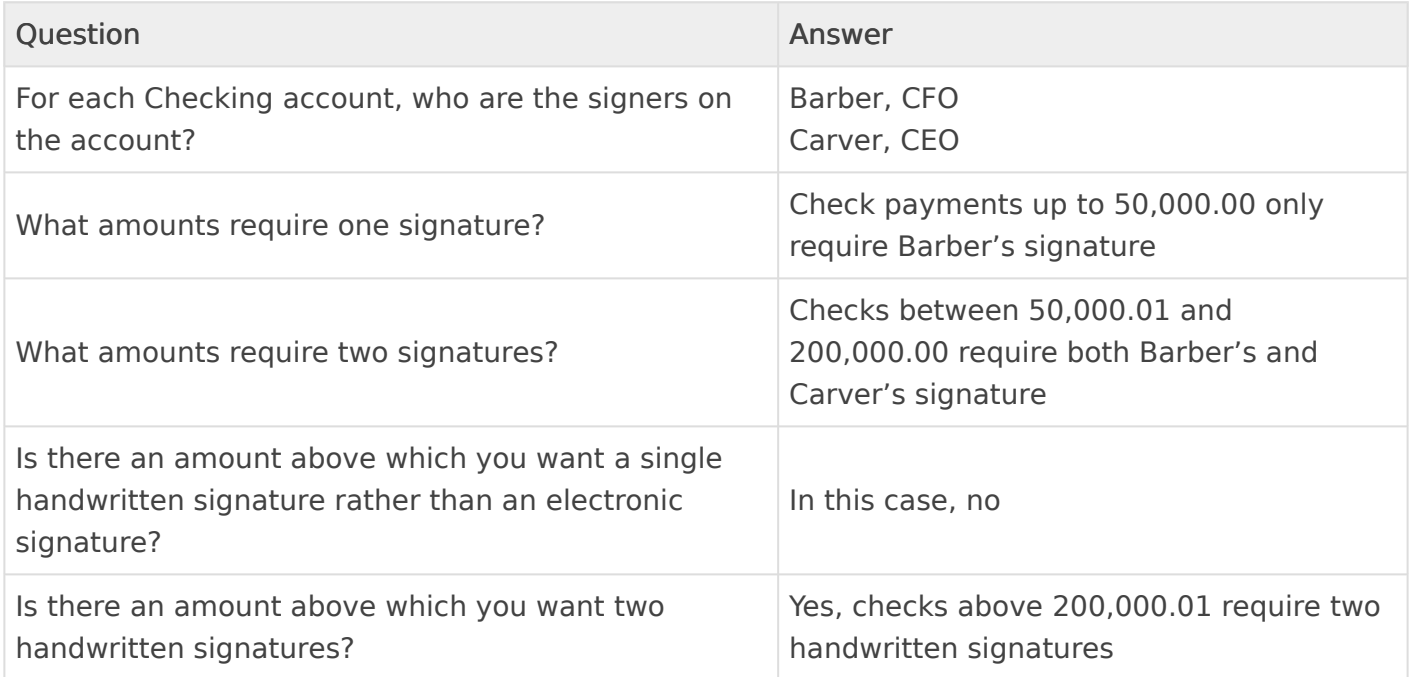

#### Follow these steps to set up a signature threshold:

1. In the main Mekorma menu, navigate to Thresholds.

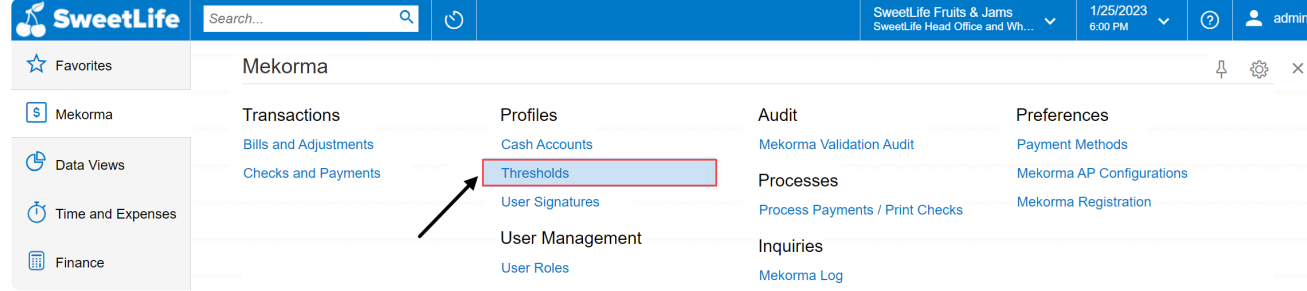

2. Click + to create a new threshold. **The contract of the** 

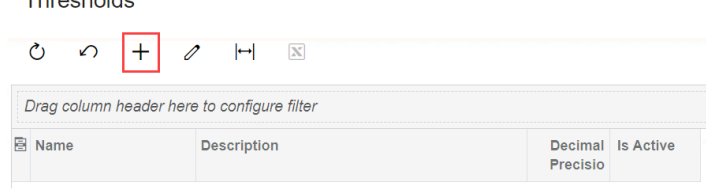

3. Name your new threshold. After you name your threshold, press enter on your keyboard and the first threshold line will auto populate. The threshold will default the minimum amount to 0.00 and the maximum amount to 999.999.999.99 and set the signature options to Blank Signature and Print Line and Print Titles toggled on.

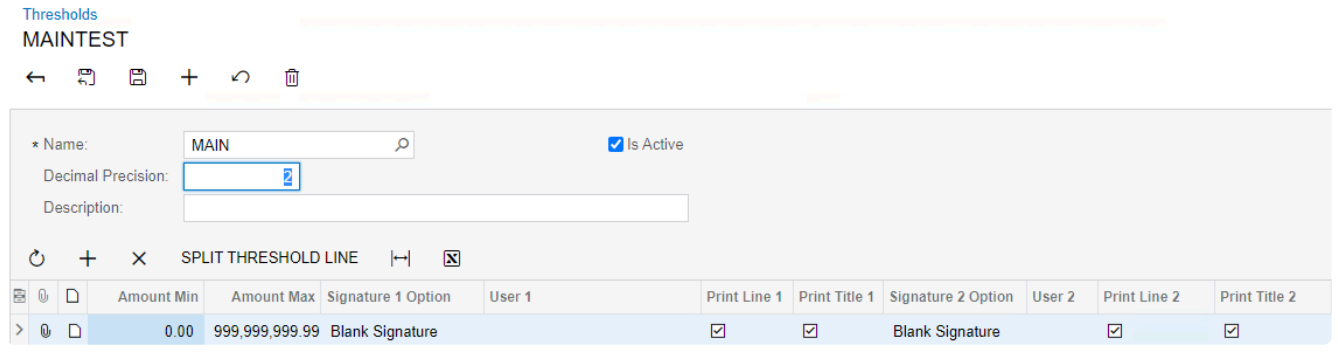

- 4. Double click the Signature 1 Option field to select which signature to use:
	- Approver Signature means the payment approver's signature will be printed for this threshold level. This signature is mapped from roles set up as approvers.
	- User Signature allows you to define a specific user's signature for this threshold level.
	- Blank Signature does not print an electronic signature, so you can hand sign checks as desired.

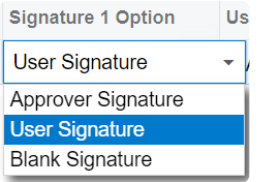

5. If User Signature is selected, click the search icon in User 1 to add the respective user for this threshold. This field can be blank if Approver Signature or Blank Signature are

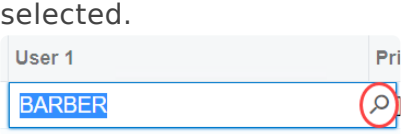

- 6. Toggle Print Line 1 and Print Title 1 on/off if you want a line and/or title printed on the check.
	- With the example above, only Barber's signature is required for the first threshold, so leave Signature 2 Option as blank and deselect the checkboxes for Print Line 2 and Print Title 2

With Electronic Signatures, you can add two signature lines to each check. Configure Signature 2 the same way as Signature 1.

7. When done configuring threshold line 1, add a second level to the threshold by selecting Split Threshold Line.

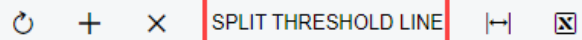

8. The Split Threshold Line window appears. Enter the amount you want to split the threshold line at. Per the example above, we want to set the first threshold maximum to 50,000.

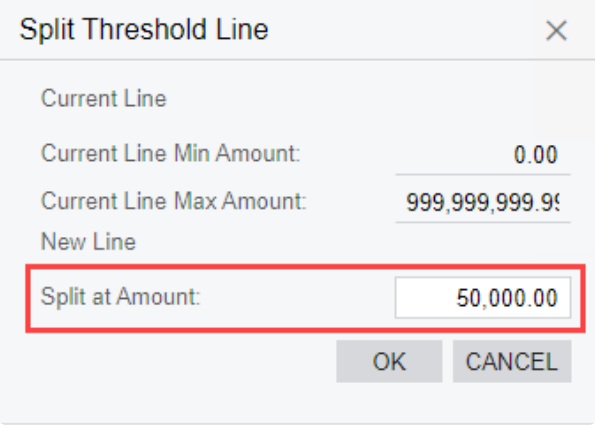

- 9. Click OK and the second threshold line is now entered.
- 10. Configure threshold line 2 the same way you did threshold line 1. Per the example above, this threshold has Barber as the first signature and Carver as the second signature.
	- Note that when you split a threshold line, it will default to include Print Line 2 and Print Title 2, so ensure that you deselect those checkboxes if not requiring a second signature for that threshold.

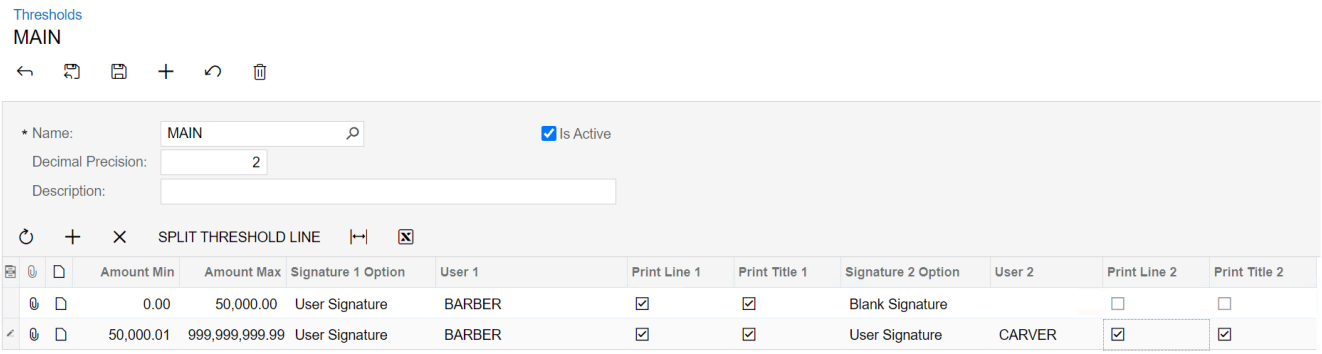

- 11. Repeat steps 7-10 to add a third threshold line. This time, in the Split at Amount field of the Split Threshold Line window, enter 200,000.00.
- 12. The third threshold requires two handwritten signatures, so we will set the Signature 1 Option and Signature 2 Option to Blank Signature and deselect the Print Title 1 and Print Title 2 checkboxes; just lines will be printed on the checks in this threshold.
	- If Print Title is unchecked, the system defaults to print "Authorized Signatory" below the line

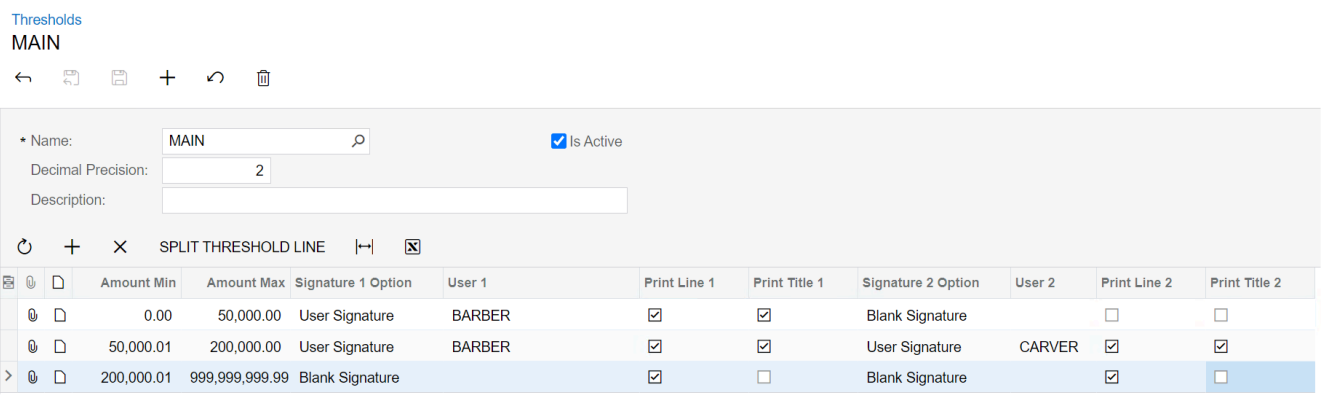

13. Once your threshold is complete, click the Save button at the top of the screen. All saved thresholds will appear in the Thresholds window.

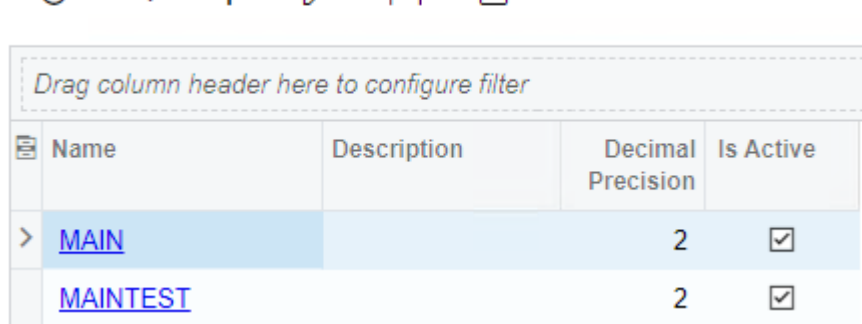

 $\overline{\mathbf{x}}$ 

You are now ready to begin using your threshold. Next, learn how to [apply your threshold to a](#page-16-1) [cash account.](#page-16-1)

Last modified: June 13, 2023

 $\bigcirc$   $\bigcirc$   $+$   $\bigcirc$   $\biguplus$ 

### <span id="page-16-1"></span><span id="page-16-0"></span>7. Applying a Threshold to a Cash Account

You can apply a specific threshold to each of your cash accounts. In many cases, you may have different check signing rules in your organization based on your different cash accounts. Creating multiple thresholds and applying them to each account as necessary will help you ensure you follow your organizational rules.

To apply a threshold to a cash account, follow these steps:

1. In the main Mekorma menu, navigate to Cash Accounts.

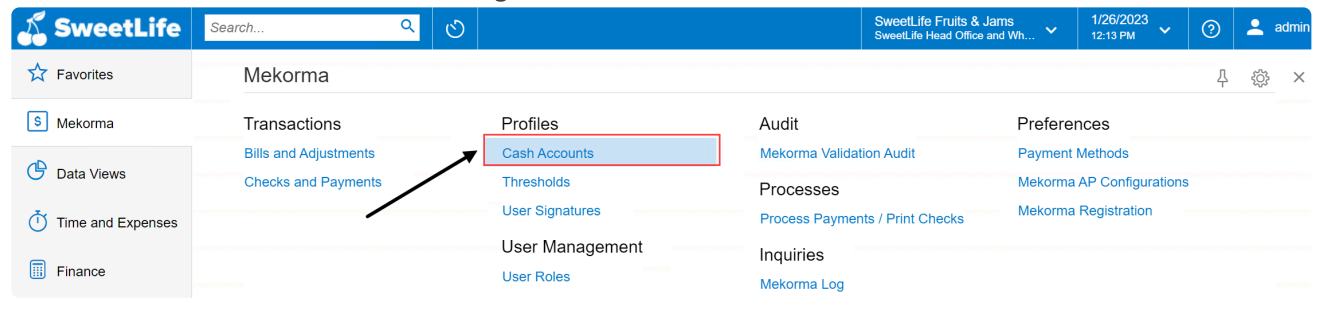

2. In the Cash Accounts list page, click on the cash account you would like to add signatures to.

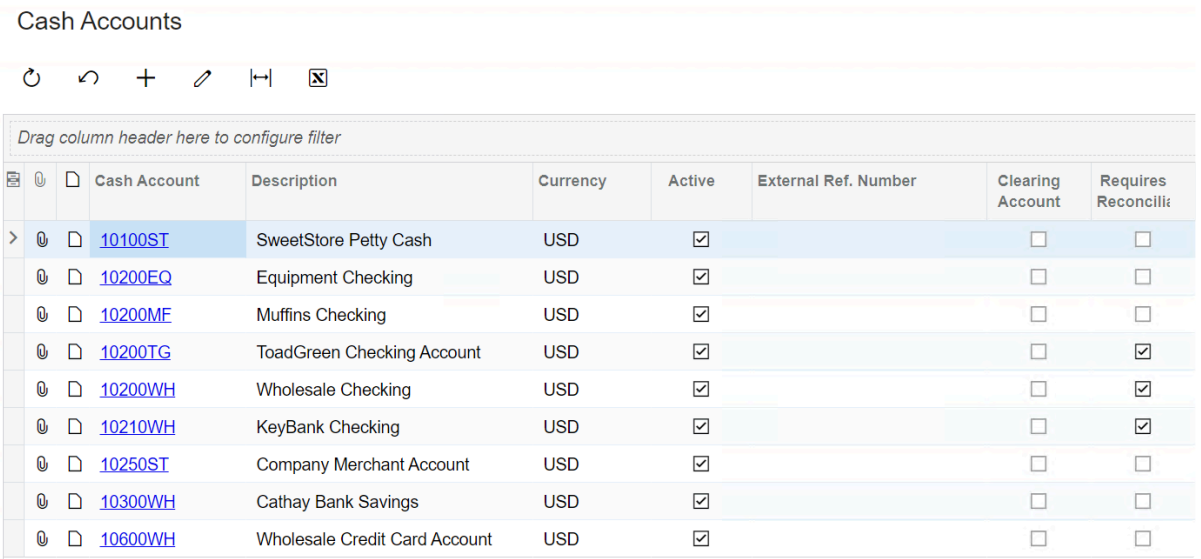

3. In the specific Cash Account page, navigate to the Signatures tab. Select the Mekorma Threshold radio button and use the search icon in the Threshold field to select the threshold you would like to apply to the Cash Account.

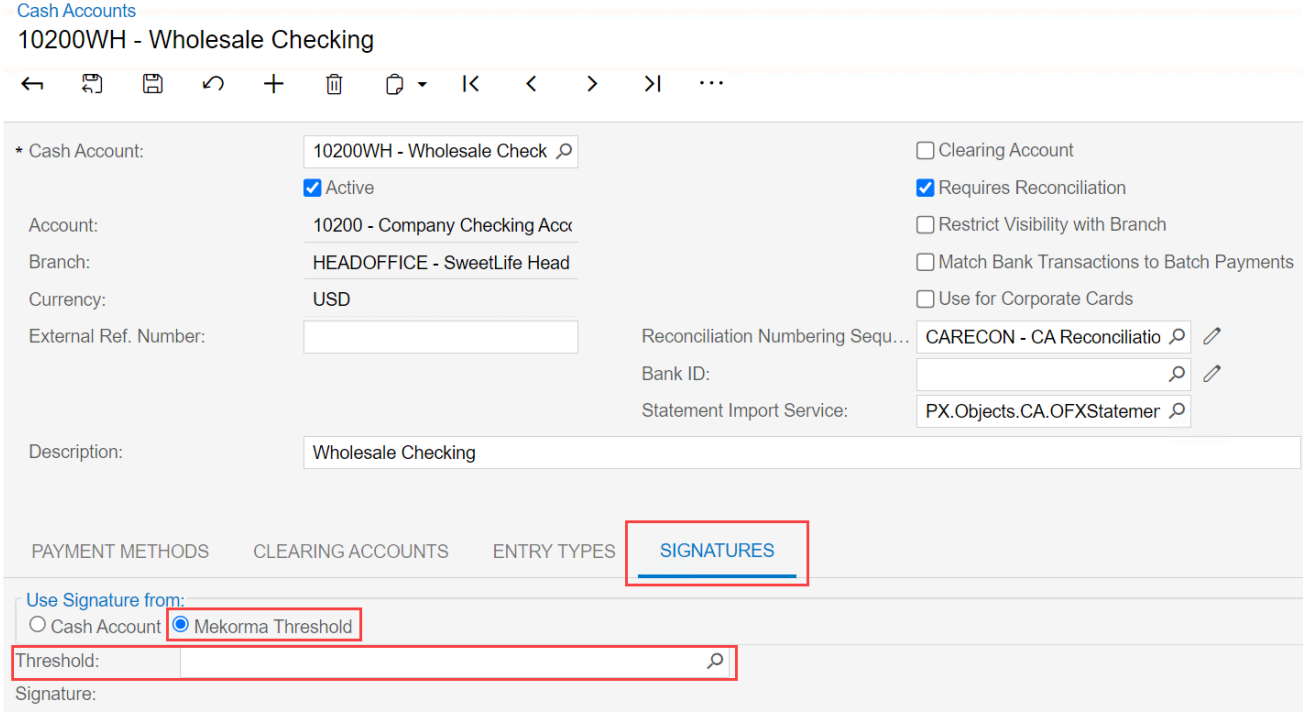

4. Once you have chosen your threshold, click Select.

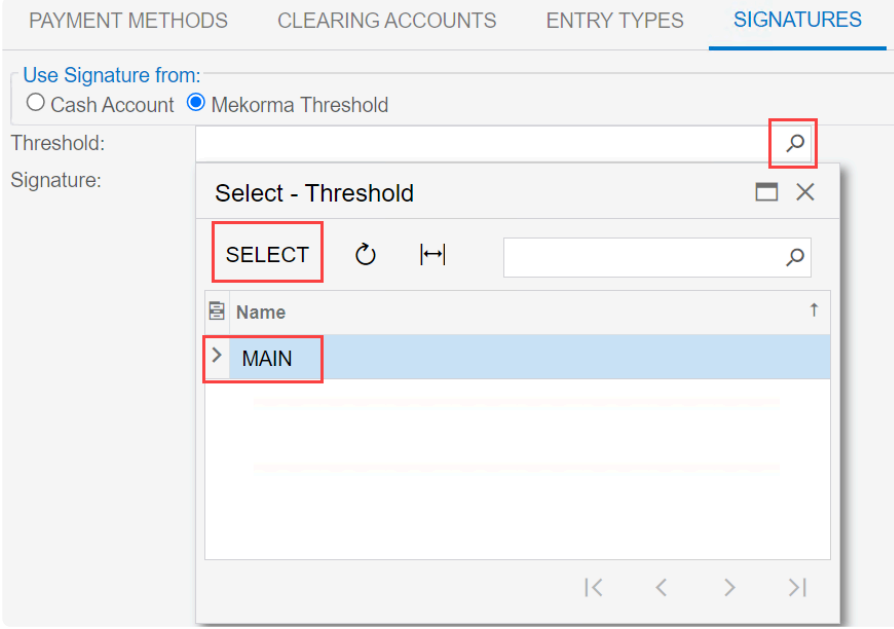

5. Save the record. The threshold is now applied to your Cash Account. All checks from this account will have signatures print according to the assigned Threshold logic. Cash Accounts

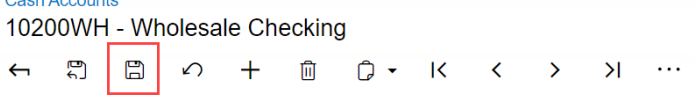

6. Use the back button to return to the main Cash Accounts list page.

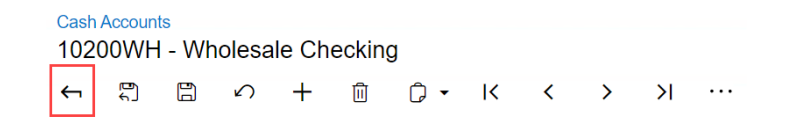

7. Repeat steps 2-6 for each cash account you would like to add signatures to.

Last modified: June 13, 2023

### <span id="page-19-0"></span>8. Selecting Mekorma Check Formats

Electronic Signatures provides four check layout formats with support for electronic signatures. If you have a pre-configured check layout you would like to use, please [contact Mekorma](mailto:ProfessionalServices@mekorma.com) [Professional Services.](mailto:ProfessionalServices@mekorma.com)

Select one of the four supported formats by following these steps:

1. In the main Mekorma menu, navigate to Payment Methods.

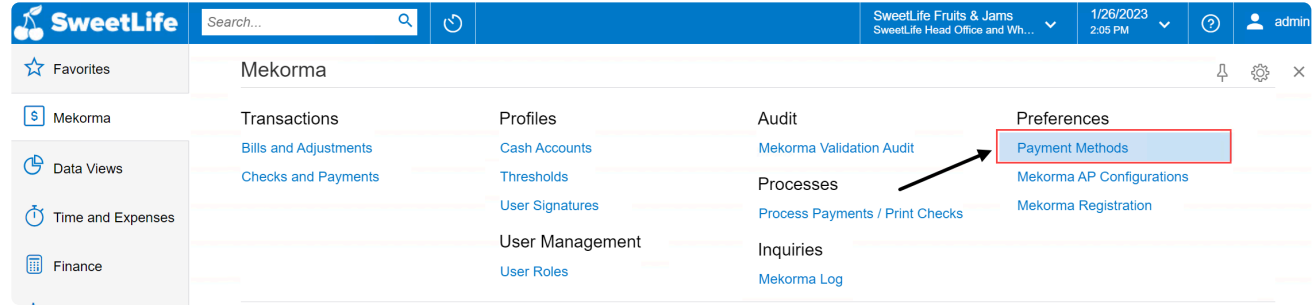

2. Select the Check option for payment method. **Payment Methods** 

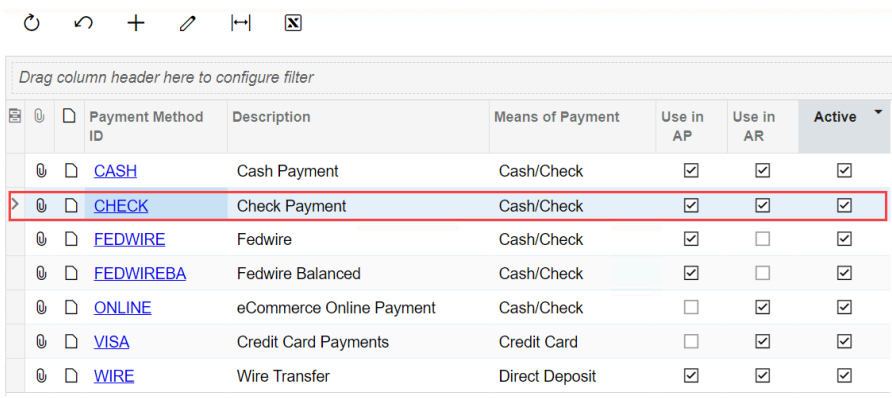

3. Navigate to the Settings For Use In AP tab. Click the search icon in the Reports field.

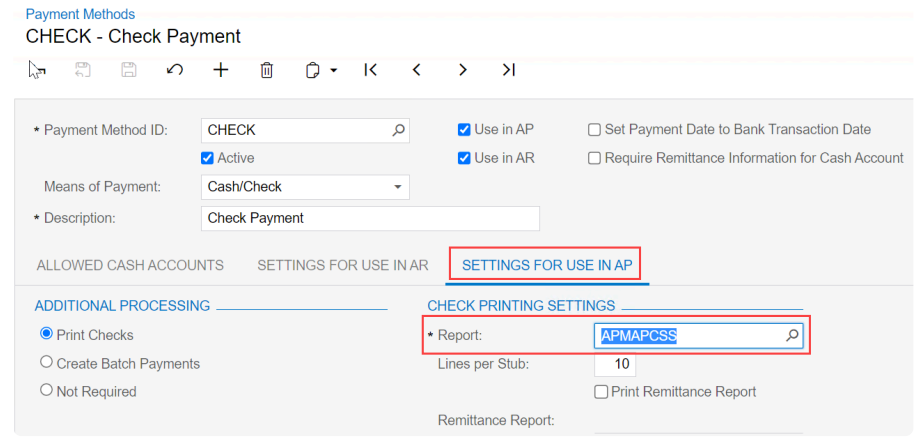

4. Type in *Mekorma*, or search the specific Report ID, to bring up the Mekorma check

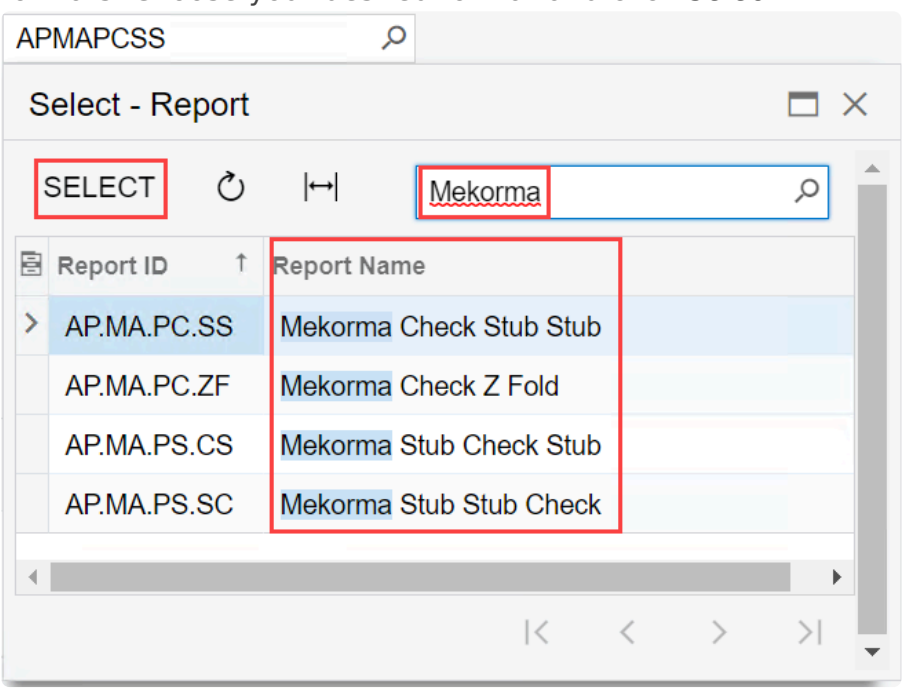

formats. Choose your desired format and click Select.

- 5. This format now applies to all check payment methods.
- 6. Click Save in the top menu to save.
- 7. Repeat steps 2-6 to apply check formats to different payment methods.

You can review examples of each check format [here](#page-21-1).

Last modified: June 13, 2023

### <span id="page-21-1"></span><span id="page-21-0"></span>8.1. Check Format Examples

Below are examples of each Mekorma check format. If you have a pre-configured check layout you would like to use, please [contact Mekorma Professional Services](mailto:ProfessionalServices@mekorma.com).

Check Stub Stub

Date Doc Type<br>5/2023<br>NON-PRODUCTION USE ONE<br>NON-PRODUCTION **Example 150,00N USE**<br>
nding Balance<br>
Check Amount NON-PRODU<sub>150.00</sub> NON-PRODUCTION USE ONLY NON-PRODUCTION USE ONLY NON-PRODUCTION USE NON-PRODUCTION USE ONLY NON-PRODUCTION USE ONLY NON-PRODUCTION USE NON-PRODUCTION USE ONLY NON-PRODUCTION USE ONLY 10200WH Wholesale Checking PRODUCTION USE ONLY NON-PRODUCTION USE 1/26/2022 All Fruits Mall ONLY NON Original Amt. Reference **Balance Due** 150.00 Outstanding Balance Outstanding Balance<br>NON-PRODUCTION USE ONICheck Amount NON-PRODUCTION USE ONLY 150.00<br>NON-PRODUCTION USE 150.00 NON-PRODUCTION USE ONLY NON-PRODUCTION USE ONLY NON-PRODUCTION USE NON-PRODUCTION USE ONLY NON-PRODUCTION USE ONLY NON-PRODUCTION USE 10200WH Wholesale Checking Check Number: 0023 **ANICTION USE ONLY ANICTION USE ONLY** ANICTION USE

NON-PRODUCTION USE E ONLY Balance Due Original Amt.<br>NON-PRODUCTION USE ONL Balance Due<br>Check Amount Original Amt.

NON-PRODUCTION USE ONLY

NON-PRODUCTION USE ONLY

NON-PRODUCTION USE ONLY

NON-PRODUCTION USE ONLY

NON-PRODUCTION USE ONLY

1/26/2022 **NON-PRODUCTION USE** 

Barber<sup>TION USE!</sup>

HON-PRODUCTION USE

Payment

CEO

**Authorized Signature** 

NON-PRODUCTION USE

NON-PRODUCTION USE ONLY

NON-PRODUCTION USE ONLY

O Fallon, MO 63366<br>NON-PRODUCTION USE ONLY

N-PRODUCTION USE ONLY

1/26/2022 All Fruits Mall

Date

10200WH Who

1/26/2022 All Fruit<br>Date N-PRODUCTIC<br>Date N-PRODUCTIC

1/26/2023

Doc Type

1/26/2023

3340 Deans Lane O Fallon, MO 63366

ONE HUNDRED FIFTY AND XX/100\*\*\*\*\*\*\*\*\*\*\*\*\*\*\*\*\*\*\*\*\*\*\*\*\*\*\*\*\*\*

NON-PRODUCTION USE

Payment N USE NON-PRODUCTIO 150.00

NON-PRODUCTION USE

NON-PRODUCTION USE

NON-PRODUCTION USE

NON-12722/2022

NON-PRODUCTION USE

Barber **FION USE** 

**NORFOROD** 

NON-PRODUCTION USE

NON-PRODUCTION USE

NON-PRODUCTION USE

NON-PRODUCTION USE

NON-PRODUCTION USE

**ANTICTION USE** 

NON-PRODUCTION USE ONLY

Original Amt NUSE ONLY Balance Due Original A<br>NON-PRODUCT Outstanding Balance Check Amount

NON-PRODUCTION USE ONLY

NON-PRODUCTION USE ONLY

NON-PRODUCTION USE ONLY

NON-PRODUCTION USE ONLY

NON-PRODUCTION USE ONLY

NON-PRODUCTION USE ONLY

NON-PRODUCTION USE ONLY

All Fruits MallON USE ONLY 3340 Deans Lane O Fallon, MO 63366 O Fallon, MO 63366<br>NON-PRODUCTION USE ONLY

NON-PRODUCTION USE ONLY

**CONLICTION USE ONLY** 

NON-PRODUCTION USE ONLY

12/22/2022 All Fruits Mall Doc Type NUSE ONLY Date

3/1/2023N-PRODUC

NON-PRODUCTION USE ONLY

NON-PRODUCTION USE ONLY

CTION USE ONLY 10200WH Wholesale Checking

NON-PRODUCTION USE ONLY

All Fruits Mall

3340 Deans Lane USE ONLY<br>0 Fallon, MO 63366 NONO Fallon, MO 63366

NON-PRODUCTION USE ONLY

NON-PRODUCTION USE ONLY

NON-PRODUCTION USE ONLY

NON-PRODUCTION USE ONLY

NON-PRODUCTION USE ONLY

-ANICTION USE ONLY

NON-PRODUCTION USE

**Balance Due** Outstanding Balance 150.00

NON-PRODUCTION USE

NON-PRODUCTION USE

NON-12/21/2022

NON-PRODUCTION USE

Barber **TION USE!** 

NORFOROD

NON-PRODUCTION USE

NON-PRODUCTION USE **Balance Due** 150.00 150.00<br>NON-PRODUCTION USE 150.00

NON-PRODUCTION USE

NON-PRODUCTION USE ONLY NON-PRODUCTION USE Check Number: 0027

**ANLICTION USE** 

NON-PRODUCTION USE ONLY

NON-Original Amt.<br>NON-Original Amt.<br>Outstandi NON-PRODUCTION USE Outstanding Balance<br>Check Amount<br>NON-PRODUCTION USE ONL NON-PRODUCTION USE

NON-PRODUCTION USE ONLY

NON-PRODUCTION USE ONLY

NON-PRODUCTION USE ONLY

NON-PRODUCTION USE ONLY

NON-PRODUCTION USE ONLY

PRODUCTION USE ONLY NON Original Amt. Outstanding Balance Outstanding Balance<br>NON-PRODUCTION USE ONICheck Amount

NON-PRODUCTION USE ONLY

-ANICTION USE ONLY

NON-PRODUCTION USE ONLY

12/21/2022 All Fruits Mall  $ONLY$ DUCTION US Date PRODOC Type Reference  $3/1/2023$ 

NON-PRODUCTION USE ONLY

NON-PRODUCTION USE ONLY

NON-PRODUCTION USE ONLY 10200WH Wholesale Checking

NON-PRODUCTION USE ONLY

All Fruits Mall

3340 Deans Lane USE ONLY NON O Fallon, MO 63366

NON-PRODUCTION USE ONLY

12/21/2022 All Fruits Mall ONLY 2/21/2022 All Frui<br>Date N-PRODUCTIV<br>Doc Type Doc Type Reference  $3/1/2023$ 

NON-PRODUCTION USE ONLY

NON-PRODUCTION USE ONLY

NON-PRODUCTION USE ONLY 10200WH Wholesale Checking

-ANICTION USE ONLY

NON-PRODUCTION USE ONLY NON-PRODUCTION USE Original Amt NUSE ONLY Payment N USE Balance Due Outstanding Balance NON-PRODISO.00 Check Amount 150.00

NON-PRODUCTION USE

NON-PRODUCTION USE

NON-PRODUCTION USE

NON-PRODUCTION USE

12/1/2022 ON USE

\*\*\*\*150.00

MON-PRODUCTION USE

NON-PRODUCTION USE

NON-PRODUCTION USE

**ANTICTION USE** 

Check Numberton-PRODUCTION USE

NON-PROD

Barber

Original AREN USE ONLY Payment N USE **Balance Due** NON-PROD Outstanding Balance NON-PROD 150.00 Check Amount 150.00 NON-PRODUCTION USE

NON-PRODUCTION USE ONLY

NON-PRODUCTION USE ONLY

NON-PRODUC

NON-PRODUCTION USE ONLY

NON-PRODUCTION USE ONLY

NON-PRODUCTION USE ONLY

NON-PRODUCTION USE ONLY

NON-PRODUCTION USE ONLY

NON-PRODUCTION USE ONLY

NON-PRODUCTION USE ONLY

NON-PRODUCTION USE ONLY

**CONCIDENTION USE ONLY** 

NON-PRODUCTION USE ONLY

12/1/2022All Fruits Mall Doc\_TypeN USE ONLY Date 3/1/2023 PRODUC

NON-PRODUCTION USE ONLY

NON-PRODUCTION USE ONLY

**TION USE ONLY** 

10200WH Wholesale Checking

12/1/2022 All Fruits Mall 12/1/2022 All Fruits Mall<br>Date Doc-Type NUSE ONLY<br> $3/1/2$ 023 - PRODUCType NUSE ONLY Reference

NON-PRODUCTION USE ONLY

NON-PRODUCTION USE ONLY

UCTION USE ONLY NC10200WH Wholesale Checking

NON-PRODUCTION USE ONLY

All Fruits Mall

ONE HUNDRED FIFTY AND XX/100\*\*\*\*\*\*\*\*\*\* NON-PRODUC All Fruits Mall

3340 Deans Lane<br>
O Fallon, MO 63366 DNLY<br>
NON-PRODUC

NON-PRODUCTION USE ONLY

-ANICTION USE ONLY

### <span id="page-30-0"></span>9. Auditing Signatures on Posted Payments

In some instances, you may want to review which signatures were used on specific payments. This can be helpful to maintain consistency and assist with any potential audits. Access a payment by navigating to Checks and Payments and selecting a payment. When the payment opens, navigate to the Threshold Signatures tab.

In Threshold Signatures, you will see the name, title, and signature used for each signatory.

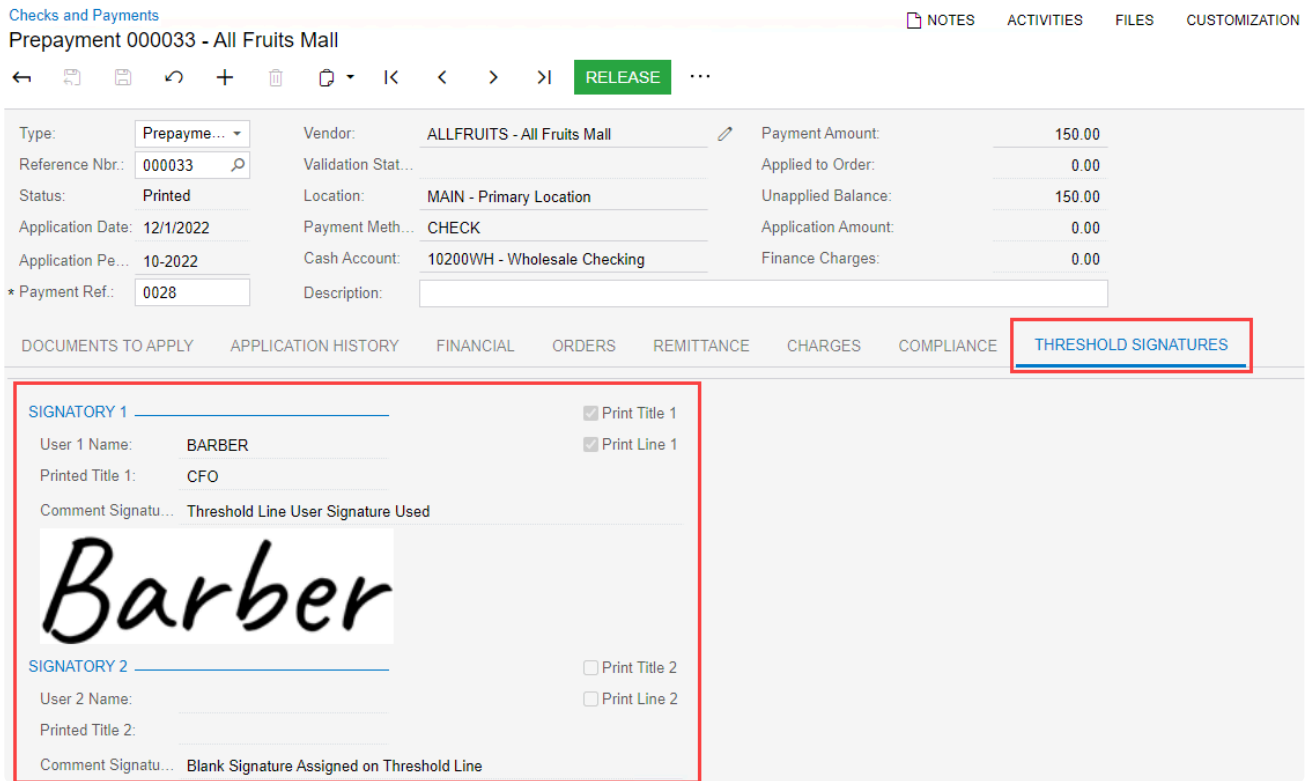

### <span id="page-31-1"></span><span id="page-31-0"></span>10. Template for Gathering Signatures

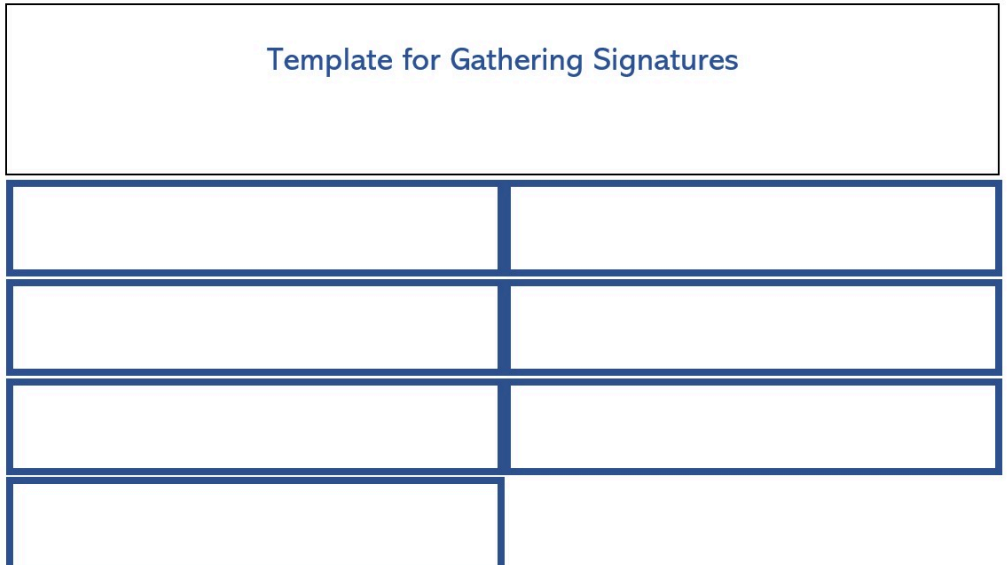

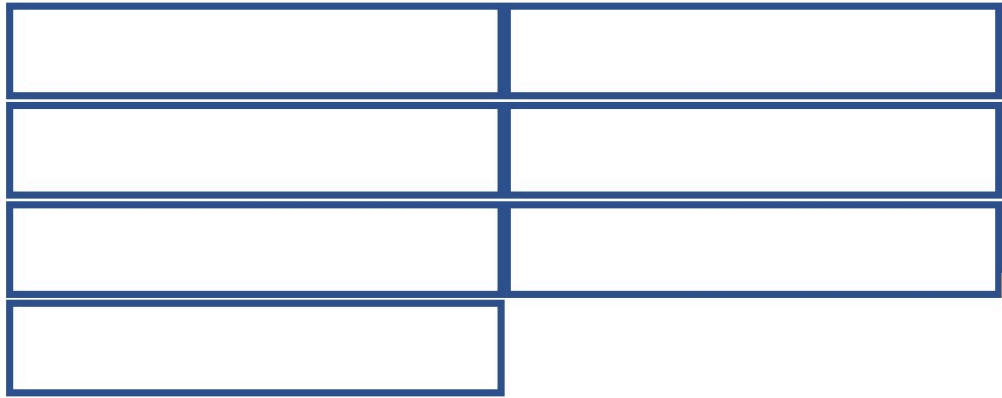

### <span id="page-32-1"></span><span id="page-32-0"></span>11. Requesting Support, Implementation, or Customization

We are here to help!

If you are having a specific issue with your Mekorma products and require assistance from our Customer Success team, please log in to our [online portal](https://portal.mekorma.com/) and open a new case.

- [Technical Support](https://portal.mekorma.com/) is included with your yearly enhancement plan. [Open a support case](https://portal.mekorma.com/).
- [Implementation Support](https://www.mekorma.com/services/implementations.aspx) is available to help you prepare, install, or configure any aspect of Mekorma Electronic Signatures for Acumatica.
- [Customization Support](https://www.mekorma.com/services/customizations.aspx) is available if you want to go beyond the built-in feature set of our product.

Last modified: October 9, 2023

# <span id="page-33-1"></span><span id="page-33-0"></span>12. How to Use This Guide

New users can follow step-by-step installation, configuration, and usage instructions delivered via written content and video demonstrations. Experienced users can review this guide for any applicable new feature information, or use it as an ongoing reference tool:

- Pull targeted results using the Search functionality in the top menu bar.
- Use the expandable menu on the left sidebar to discover topics of interest.
- Bookmark pages or share links with colleagues, as each page in the guide has its own unique URL.
- Print individual pages by clicking on the printer icon at the top right corner of any page.
- Download/Print the entire user guide by clicking on the Download as PDF button at the very bottom of the left-hand menu.
- Contact us with your ideas if there are any new features or enhancements you would like to see in a product, by using the link at the bottom of each page.

If you are looking for a more tailored experience, our dedicated Customer Success team is ready to support you, guide you through product implementations, and assist you with any customized build requests. For more information, see [Requesting Support, Implementation, or](#page-32-1) [Customization,](#page-32-1) or visit us at our [website](https://mekorma.com/services/overview).

Last modified: November 2, 2023